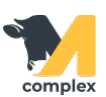

## **Создать документ доения**

1. Откройте раздел Надои и выберите Документы доения.

2. В списке документов доения нажмите кнопку Создать.

Документы доения

3. Документ доения:

Нажмите кнопку Добавить всех дойных. Система заполнит табличную часть с дойными животными.

Если нужен список по конкретным группам, выберите секции. При необходимости распечатайте список с помощью кнопки Печать.

Укажите значения из 1-го и 2-го доения. В колонке Литраж система суммирует количество молока за две дойки.

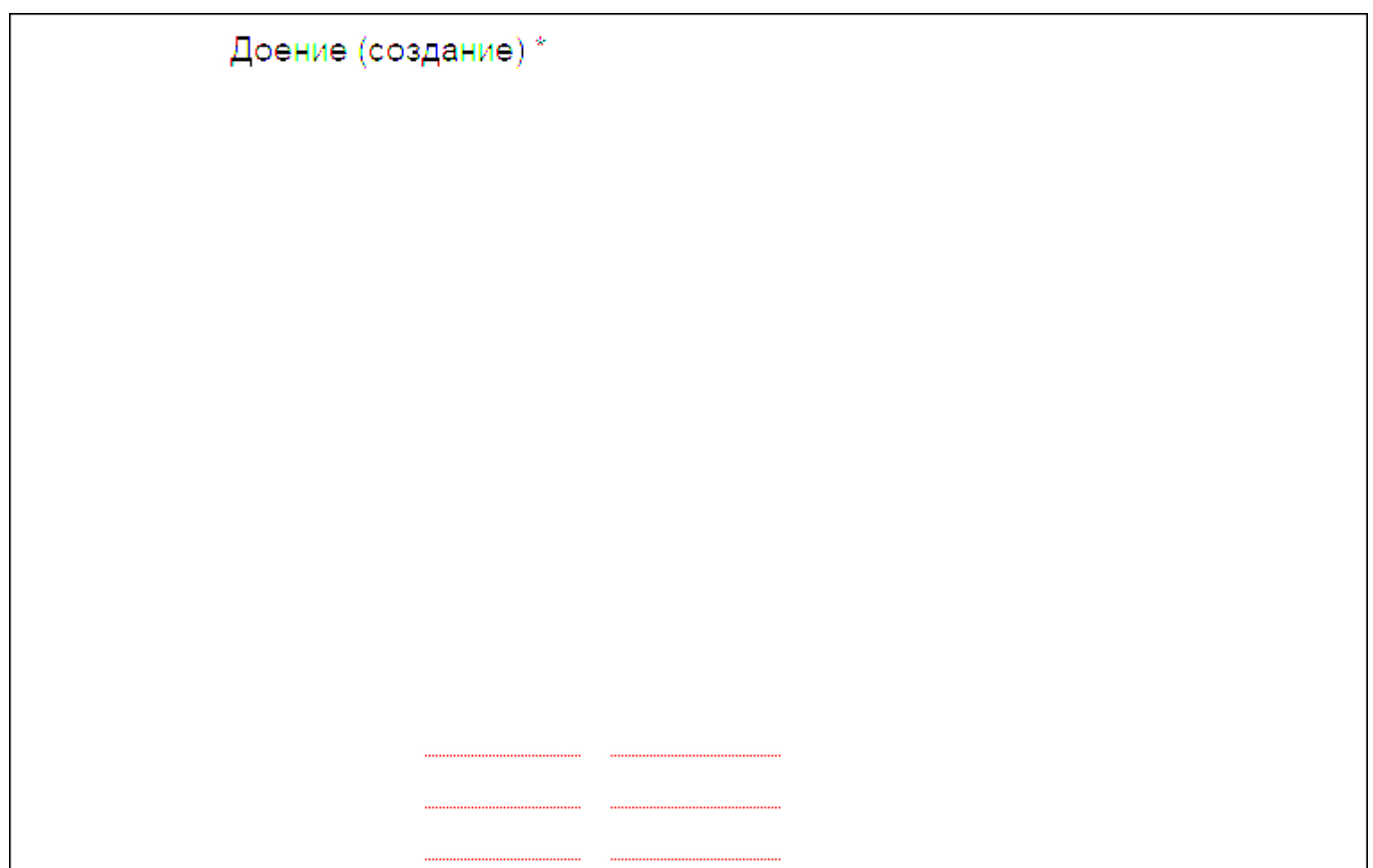

4. После заполнения данных, в полях Литраж и Масса выводятся суммарные значения по всем животным.

В случае, когда требуется изменить фактический надой, вы можете увеличить или уменьшить суммарный Литраж.

Система распределит изменения по надоям всех животных. Нажмите кнопку Провести и закрыть.

Доение (создание) \*

Итог:

- создан документ доения
- животным заведены контрольные дойки
- животным занесены результаты контрольных доек